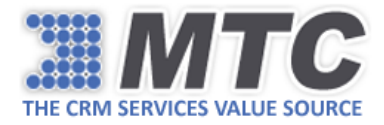

## MTC License Deployment User Guide

To start using Email Attachment Manager Functionality, you need to download and install both Email Attachment Manager Solution and MTC Licensing Solution as explained in the below steps.

- 1. Go to<https://www.mtccrm.com/Products?ProductId=1027> and download the solution. You can notice that the solution downloaded contains two zip files – Core Solution + Licensing Solution.
- 2. Open the Core Solution zip file and run the .exe. The application will be installed on your desktop.
- 3. Open the CRM instance and import the licensing solution into it. Once done, fill the Registration Details which is a one-time activity.
- 4. Submit your Org Name (Settings  $\rightarrow$  Customizations  $\rightarrow$  Developer Resources  $\rightarrow$  Unique Name) to MTC at [salesteam@mtccrm.com](mailto:salesteam@mtccrm.com) for requesting a trial key. Usually, you should be receiving the trial key within 24 business hours
- 5. Upon receiving the trial key, open the Email Attachment Manager application. Email Attachment Manager Login Interface will appear as shown below.

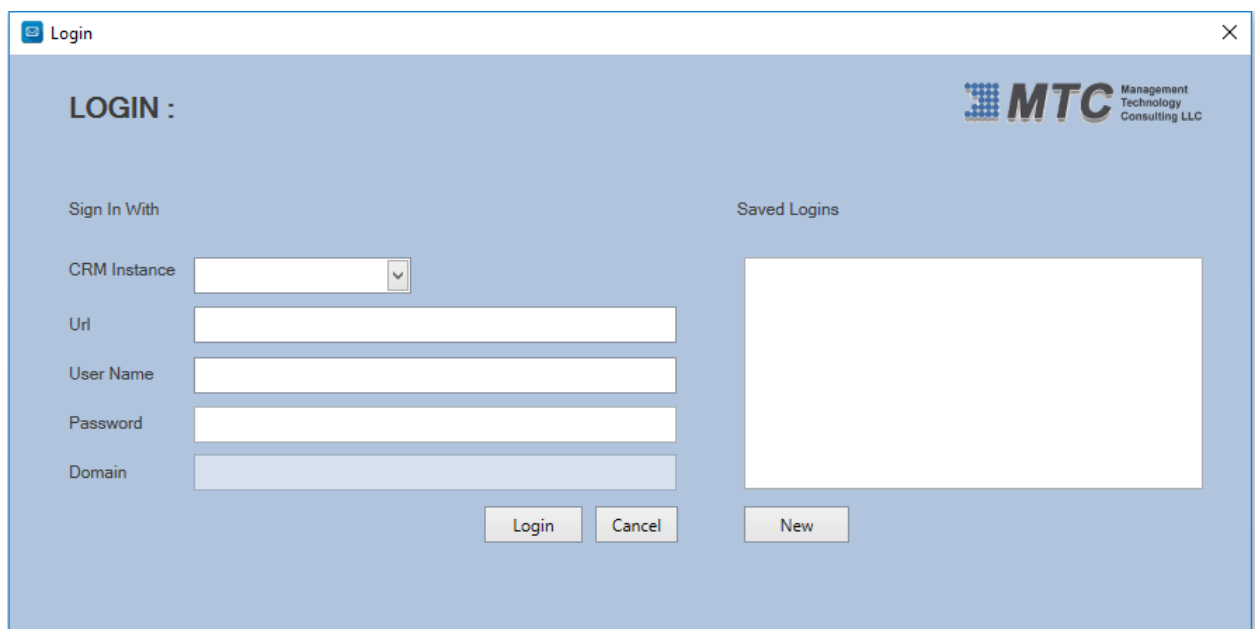

- 6. Enter the CRM credentials and click Login.
	- **CRM Instance:** It can be Online, On-Premise, IFD, Dynamics CRM, Office 365
	- **Url:** Enter the CRM instance URL.
	- **User Name:** Enter the user name.
	- **Password:** Enter the password

Here for instance we are going with Dynamics CRM.

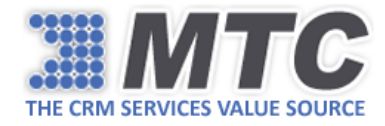

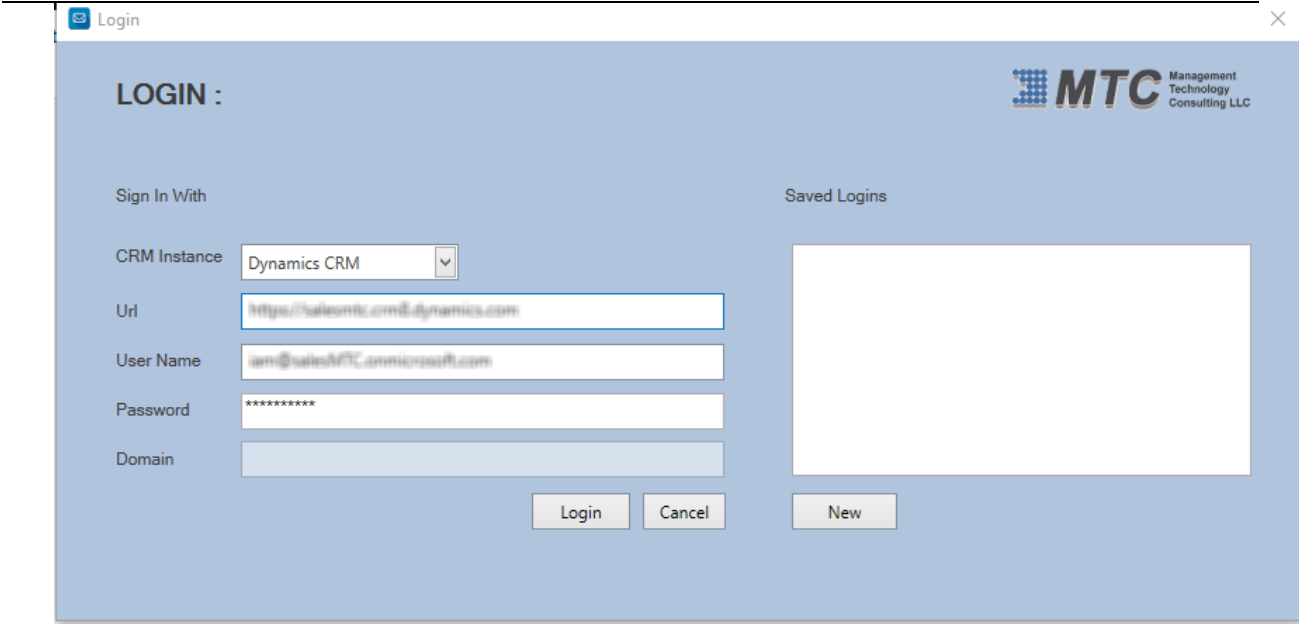

You will be directed to the Home Page as shown below.

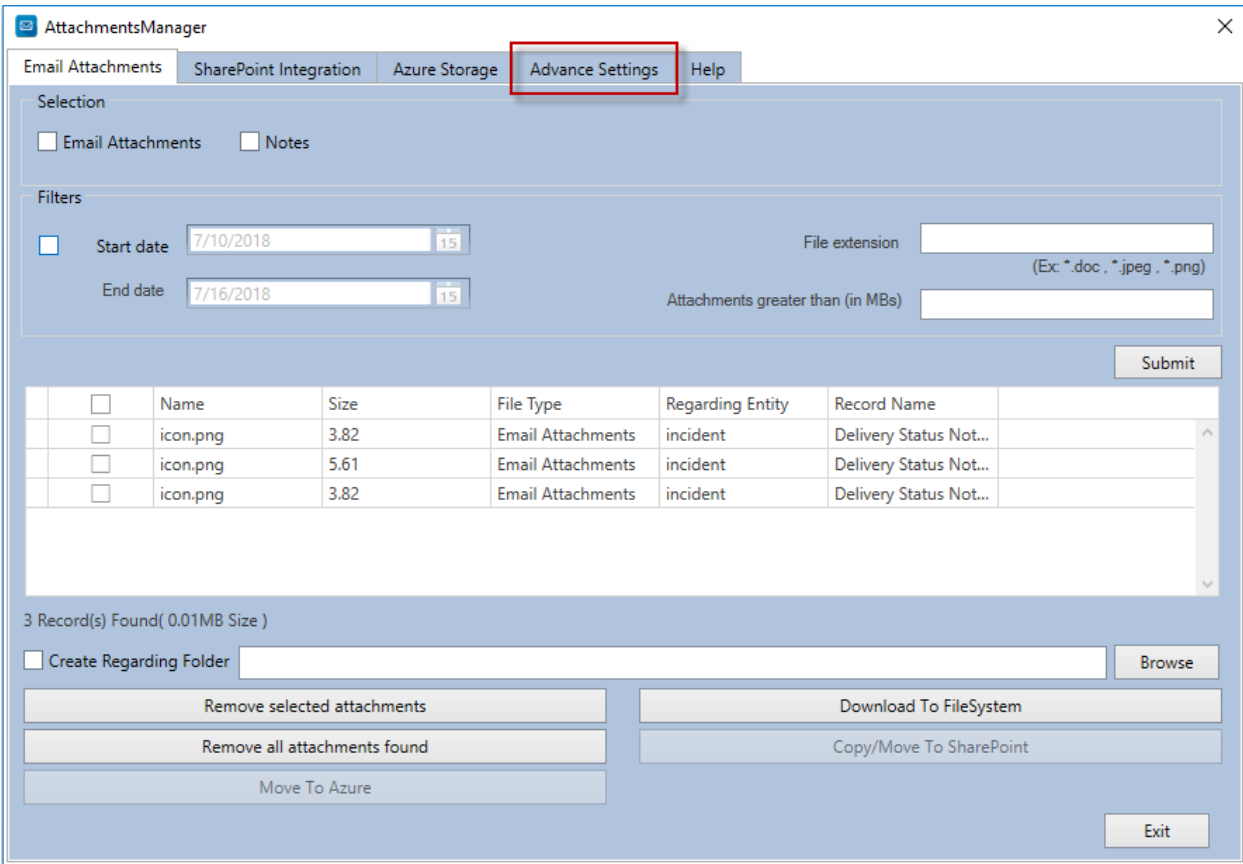

7. Go to **Advance Settings** tab as highlighted in the above image.

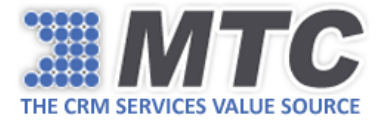

8. Enter Organization Name (Unique Name) and license key, and click Submit.

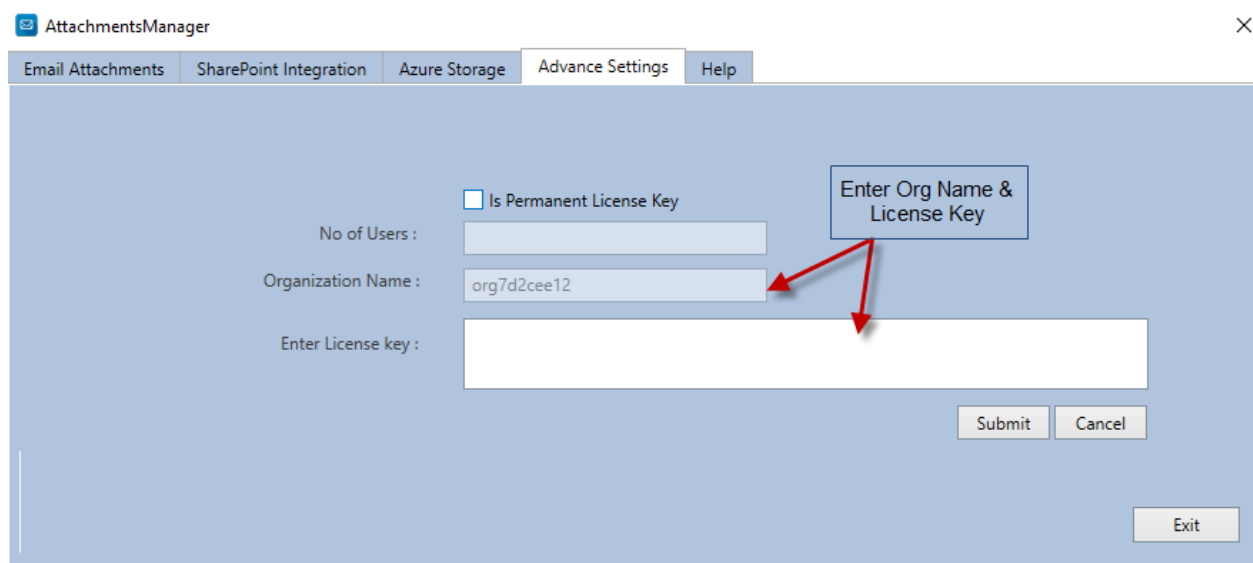

The license key will be validated and you can start using the application.

 *Note: For getting permanent license key, you need to purchase the solution for the required user count from MTC.*

 *Activating permanent license key requires you to tick the check box Is Permanent License Key, Enter the No of Users along with Organization and License Key.*